# PURITY C iQ **EE BRITA** Connect App

The PURITY C iQ Connect App is your direct link to your installed device.

The application allows you to connect your windows-based Notebook or mobile device to the PURITY C iQ filter head and see all live data in the system, simply by connecting the USB cable.

Additionally, via the App it is possible to adjust the bypass setting and to update the firmware of the filter head from your device.

In combination with the PURITY C iQ Portal, the Connect App is your tool to connect to the iQ Filter systems when you are onsite.

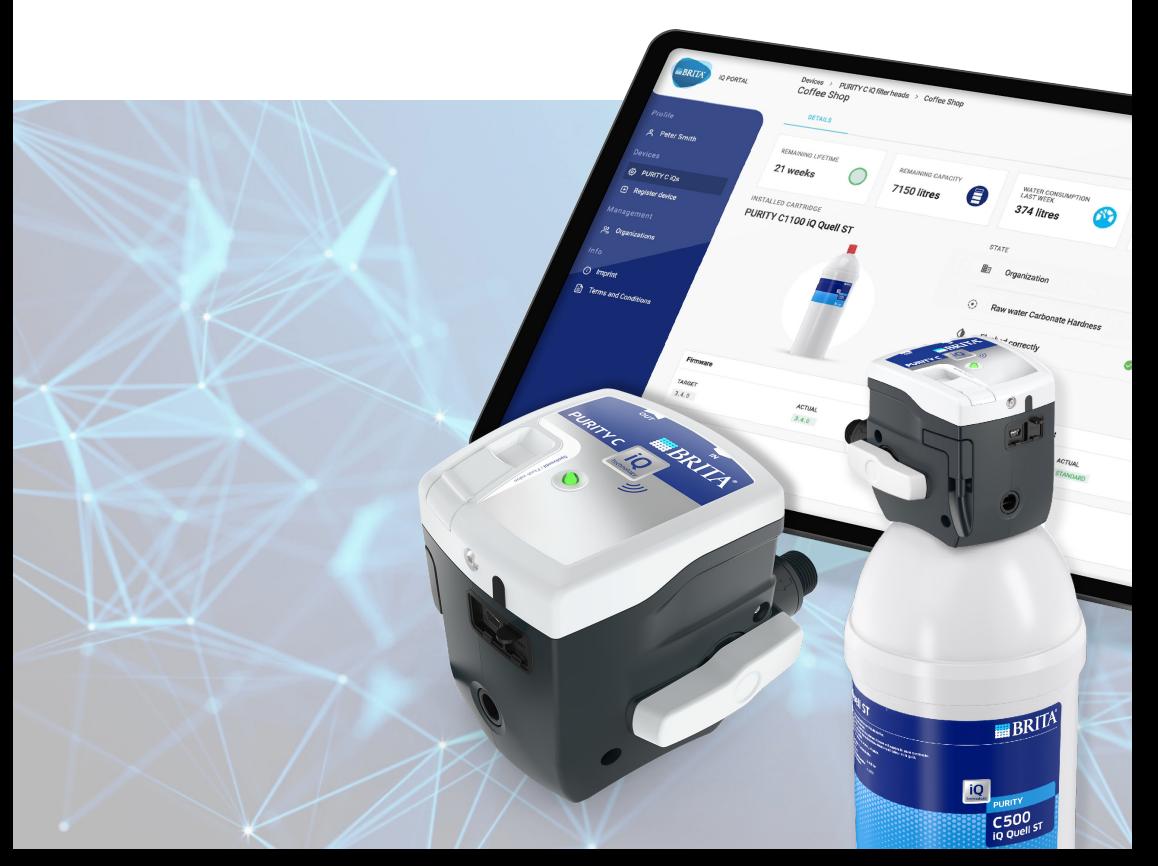

#### Download and Installation

The PURITY C iQ Connect App is available on the BRITA Website.

Please download the file from:

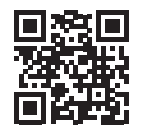

https://www.brita.net/ purity-c-iq

BRITA iQ Portal

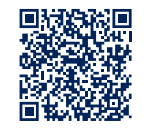

https://iq.brita.net https://iq.brita.net

# Starting the Application

The PURITY C IO Connect App will be installed to run in Autostart. This means it will start automatically in the background with Windows. This is necessary to ensure a consistent data availability of your PURITY C iQ filterheads, as the App synchronizes the available data with the iQ Portal automatically. Therefore all data is accurate when you are onsite.

If your Windows system is running already you can start the App again by searching for it in your Windows directory.

Just type the name of the App and it will appear.

# Sign-in and Log-in

To use the PURITY C iQ Connect App, you must create a user account in the PURITY C iQ Portal at ig.brita.net. This is necessary to ensure only authorized users can see the filter head details.

Please view the "Set up an account & Login" video for the necessary steps. https://www.brita.net/purity-c-iq

Once you have an account, use your login credentials to sign in to the iQ Connect App.

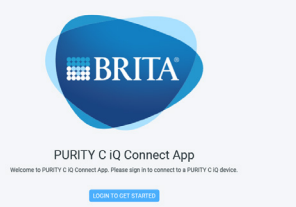

#### Connecting the filter head

After the user account is generated, the screen shows that no device is found. You are now able to connect the iQ filter head via USB to your device. To do so, simply unplug the USB Cable from the power adapter (leave the filter head plugged in) and connect the USB Cable to a free USB port on your computer.

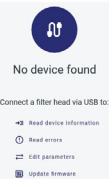

As soon as the iQ filter head is connected to the device, the relevant data is shown on your screen as long you have the rights to view this filter. To achieve this, the filter and your user account both need to be registered to an organization in the iQ Portal. This is necessary to prevent unauthorized access to your iQ heads.

Please view the "Create new organization & Invite users" video for the necessary steps. https://www.brita.net/purity-c-iq

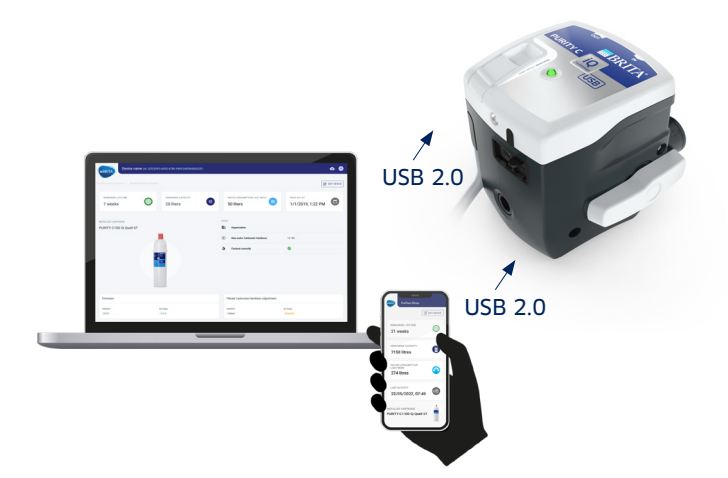

# Displayed filter data

The iQ Connect App shows all relevant data as it is shown in the BRITA iQ Portal. This includes:

- Remaining Lifetime of the filter
- Remaining Capacity of the filter
- Water consumption last week
- Last data reading
- Installed Cartridge type
- Assigned organization
- Raw water carbonate hardness
- Flushing status of the filter
- Firmware status of the filter head
- Filtrate carbonate hardness adjustment status
- Events

# General settings

In the top right corner, the Connect App shows a symbol with your initials. By clicking this symbol, a menu opens with the following options and information:

- Your Name
- "To iQ Portal": guides you to the log in page of the BRITA iQ Portal
- "Settings": provides the possibility of changing the language and the carbonate hardness settings
- "App info": provides the current software version of the Connect App
- "Legal": Redirect you to iQ Portal to see the legal documents and used open source libraries
- "Log out"

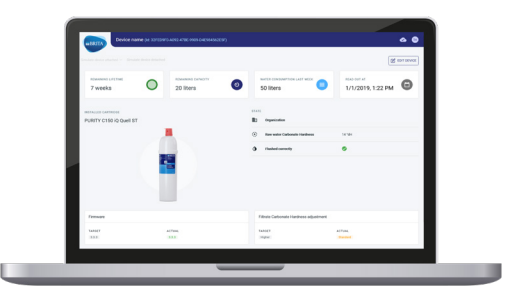

# Firmware & device list

In the top right corner, the Connect App shows a cloud symbol. Immediately after opening the App, it downloads the latest information from the iQ Portal.

A rotating circle inside the cloud shows this process is ongoing until the tick symbol is shown.

By clicking the cloud symbol you are given the option to open the:

- Firmware list, showing the latest available firmware version(s) of the iQ filter head
- Device list, showing the latest status of devices with access rights

Firmware list Last download: 4/14/2022, 12:01PM

Device list Last download: 4/14/2022, 12:01 PM

#### Editing devices

To edit device settings and perform software updates, changes first need to be initiated in the online iQ Portal under iq.brita.net. Changes that have been initiated in the iQ Portal can then be confirmed and exectued by using the iQ Connect App

Please view the "Change settings" video for the necessary steps. https://www.brita.net/purity-c-iq

# Edit device – Carbonate hardness (CH) settings

In the top right corner, the Connect App shows an "EDIT DEVICE" button. By clicking that button, a window opens with the option to "confirm" or "cancel" the CH setting.

Please note:

The setting needs to be done in the iQ Portal in advance as it is the leading tool. If no change of the carbonate hardness setting has been initiated in the iQ Portal, it will not be possible to adjust in the App.

#### Edit device – Firmware updates

In the top right corner, the Connect App shows an "EDIT DEVICE" button. By clicking that button a window opens with the option to "confirm" or "cancel" the Firmware update.

Please note: The setting needs to be done in the iQ Portal in advance as it is the leading tool. If no Firmware update setting has been initiated in the iQ Portal, it will not be possible to adjust in the App.

#### No access to device

The PURITY C iQ System is built on a strong safety concept which ensures protection of your devices. For this reason, you can only connect to devices which you have permission for.

To get connection permission, you must be invited to the iQ Portal organization to which the head is connected.

Please contact your iQ Portal administrator for those permissions. Please view the "Create new organization & Invite users" video for the necessary steps. https://www.brita.net/purity-c-iq

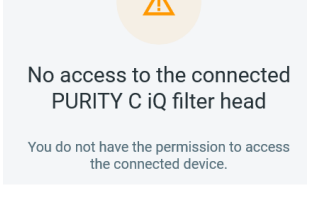

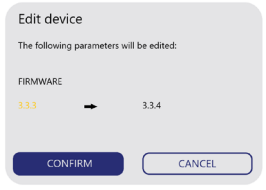

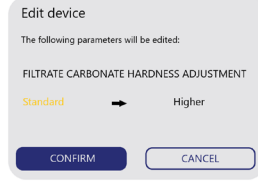

## Closing the App

You can close the PURITY C iQ Connect App like every other application on your device. Even when the window is closed, the App will keep running in the backround.

This is vital for the correct functionality of the iQ System.

The App continuously updates with the data from the iQ Portal, as this is the leading application.

Important: The App always needs to keep running to prevent a loss of data, rele-

#### Logging out

You can log out from the app by clicking the initials in the top right corner of the app and then clicking log out.

Please note that upon logging out, the device lists and firmware lists are deleted from your device and will be automatically downloaded again upon the next login.

#### For more information please contact:

Headquarters: BRITA SE Heinz-Hankammer-Straße 1, 65232 Taunusstein | Germany Tel. +49 6128 746-0 | Fax +49 6128 746-5033 | www.brita.net